## **Online Request for Classification**

## **Preparation Guidelines for UN‐Habitat**

## **Step by Step**

1. To access the classification tool, go to the **UNON Application Portal** in your Lotus Notes and under **HRMS Applications**, select **Classification Request** highlighted on the screen shot below.

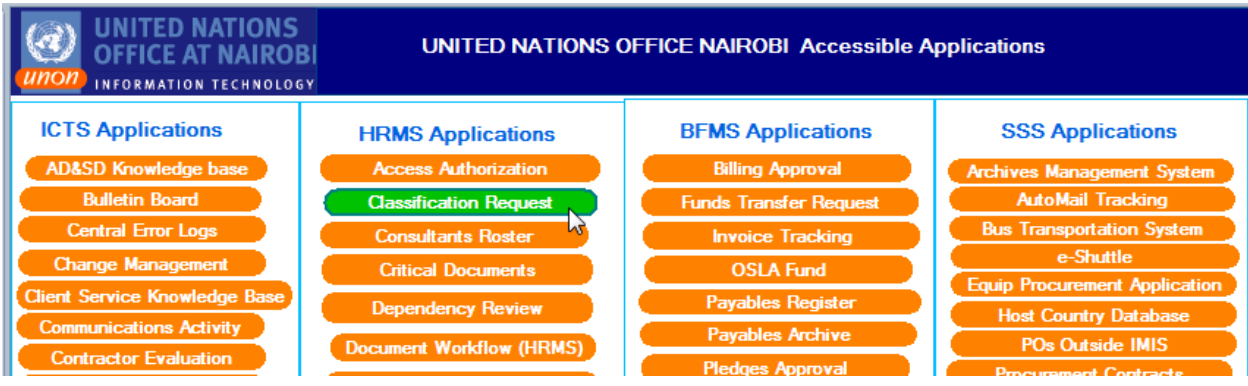

2. On the first screen, select the button New **Classification Request** shown below with the arrow and you will have a drop down menu. Select Professional or General Service Classification as per your need.

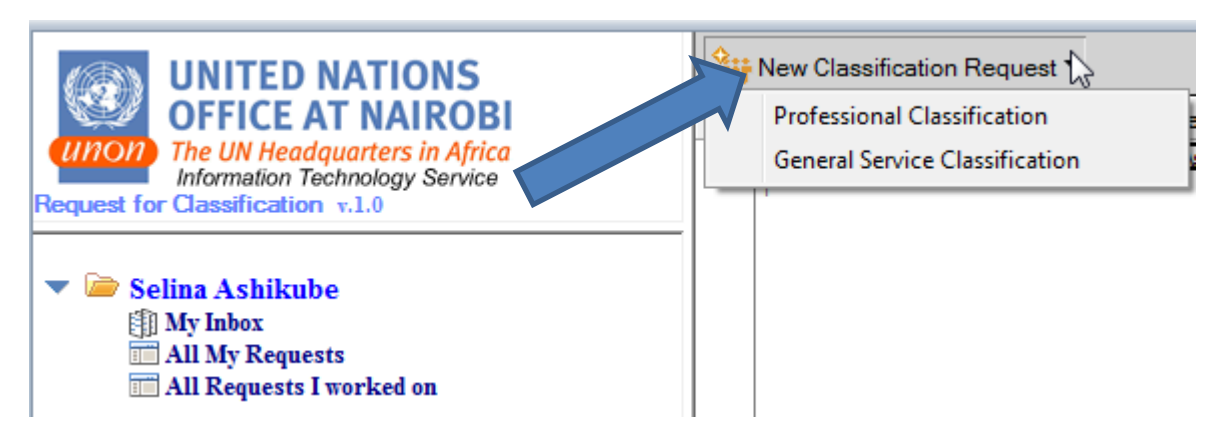

3. Once you select, the following page will be displayed which allows you to enter the details of the Job Description on the **Requestor** tab.

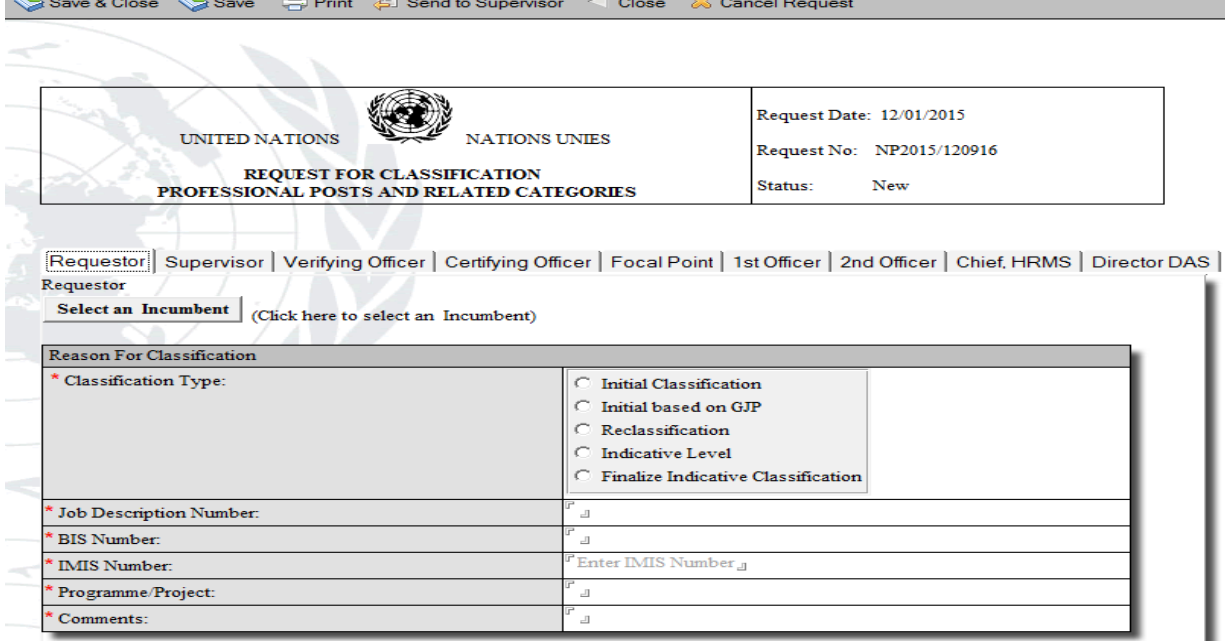

## **Take a note of the following roles in the application as they apply to UN‐Habitat**

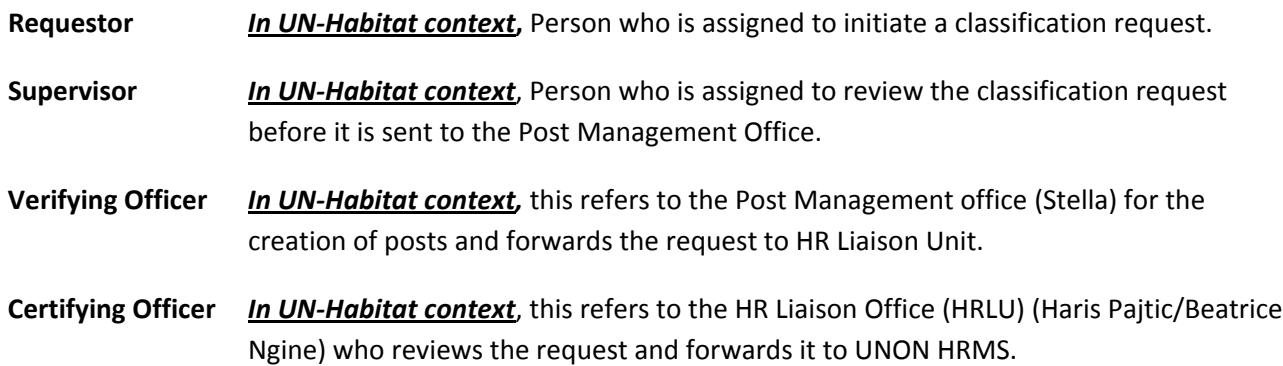

4. When entering the Job Description details, you will also select a Supervisor (PMO) who will review the classification request before it is sent to the Verifying Officer.

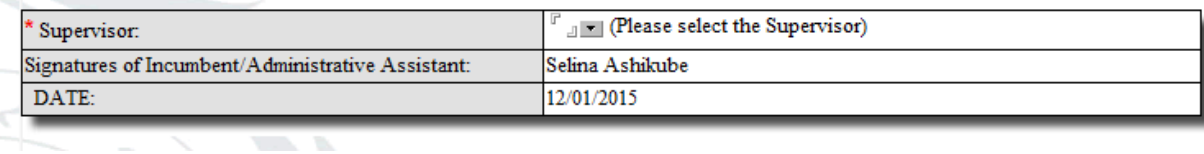

5. More details on the fields are found in the Guidelines at the top right hand side of the screen

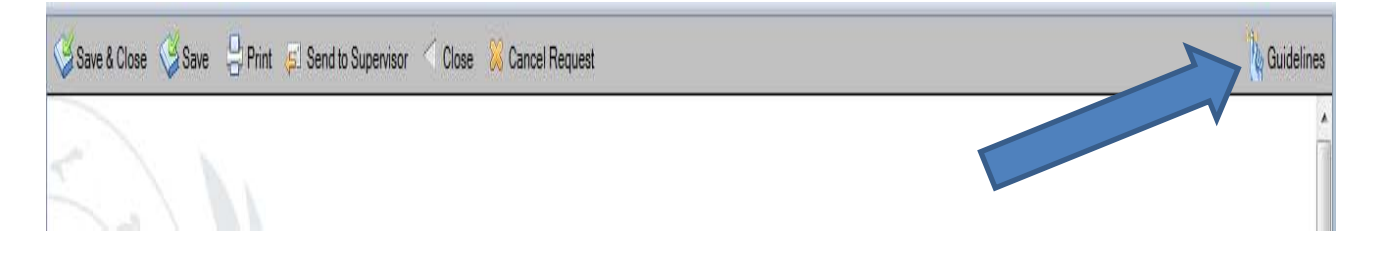